# PROCEDURE TO CONNECT WITH BSNL SELFCARE PORTAL

1. Open the URL in Internet Explorer http://selfcare.wdc.bsnl.co.in

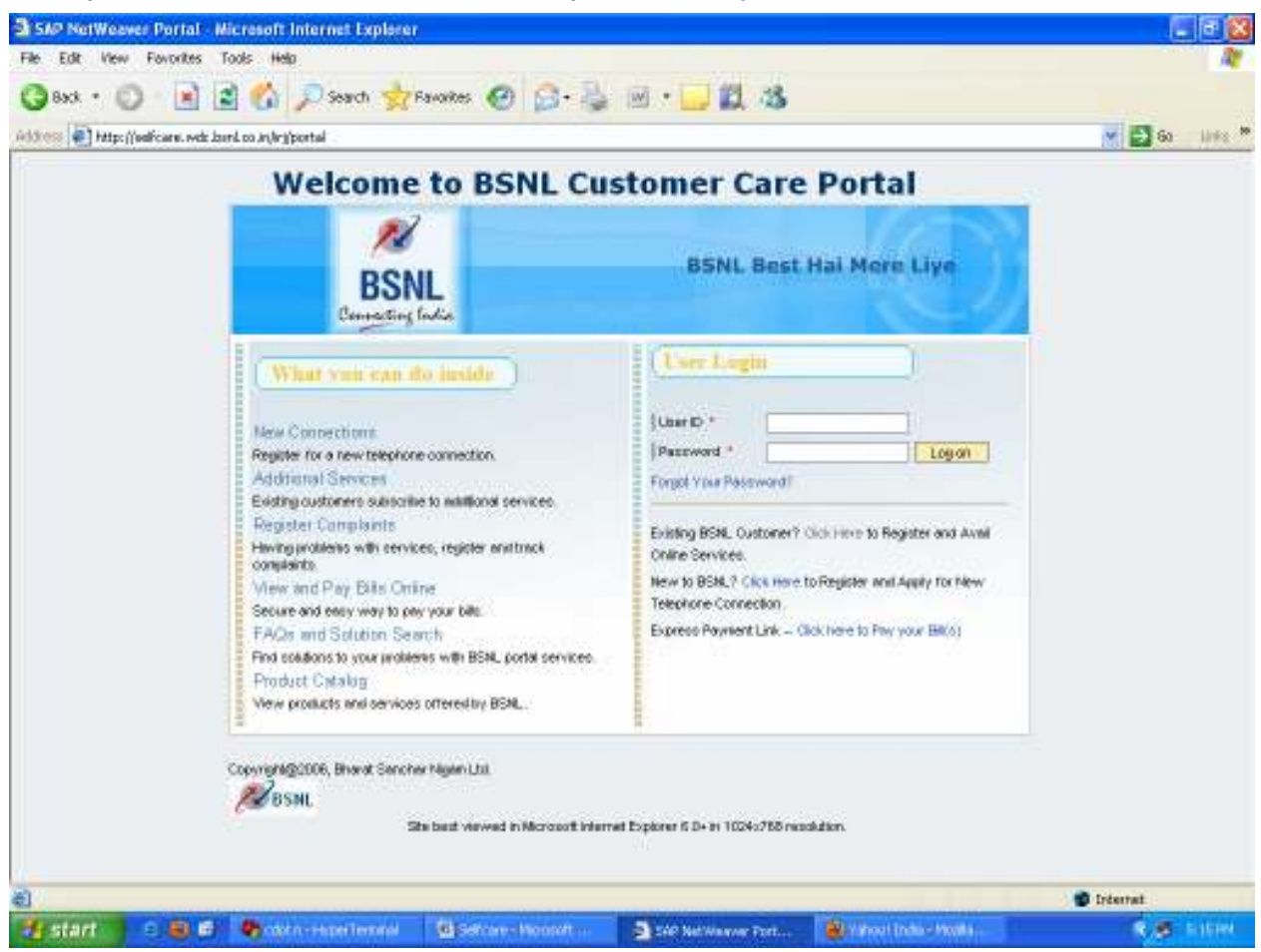

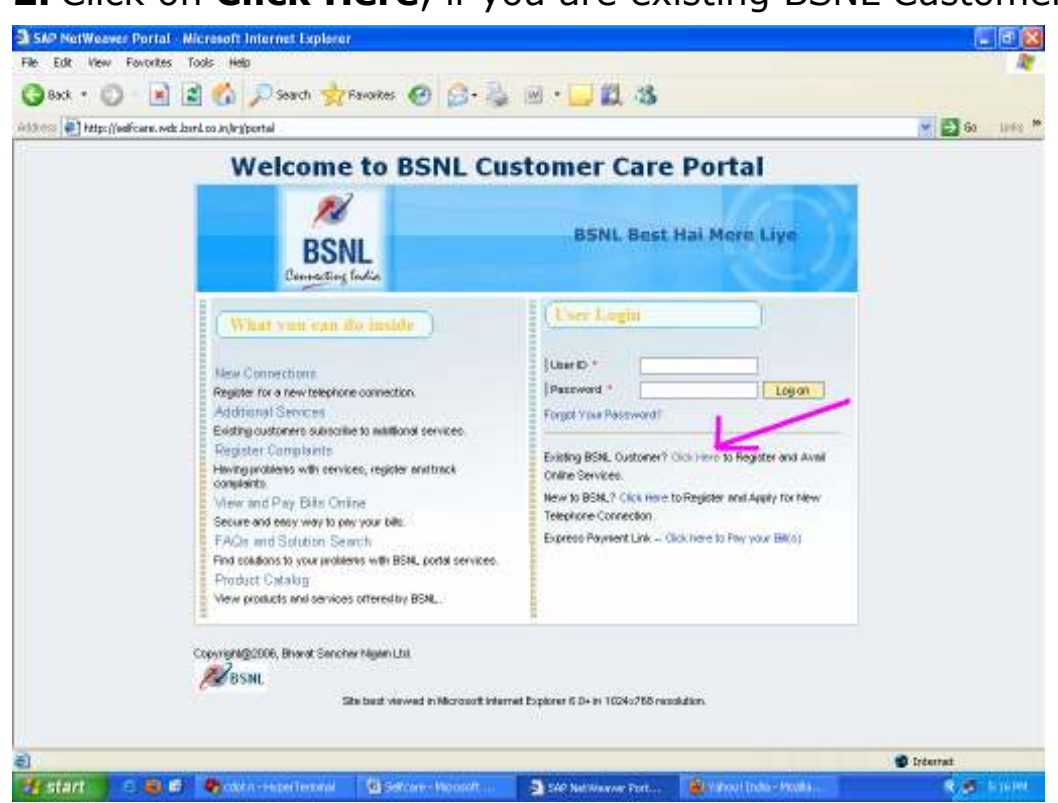

#### 2. Click on Click Here, if you are existing BSNL Customer

### 3. The new Web page is open as like this

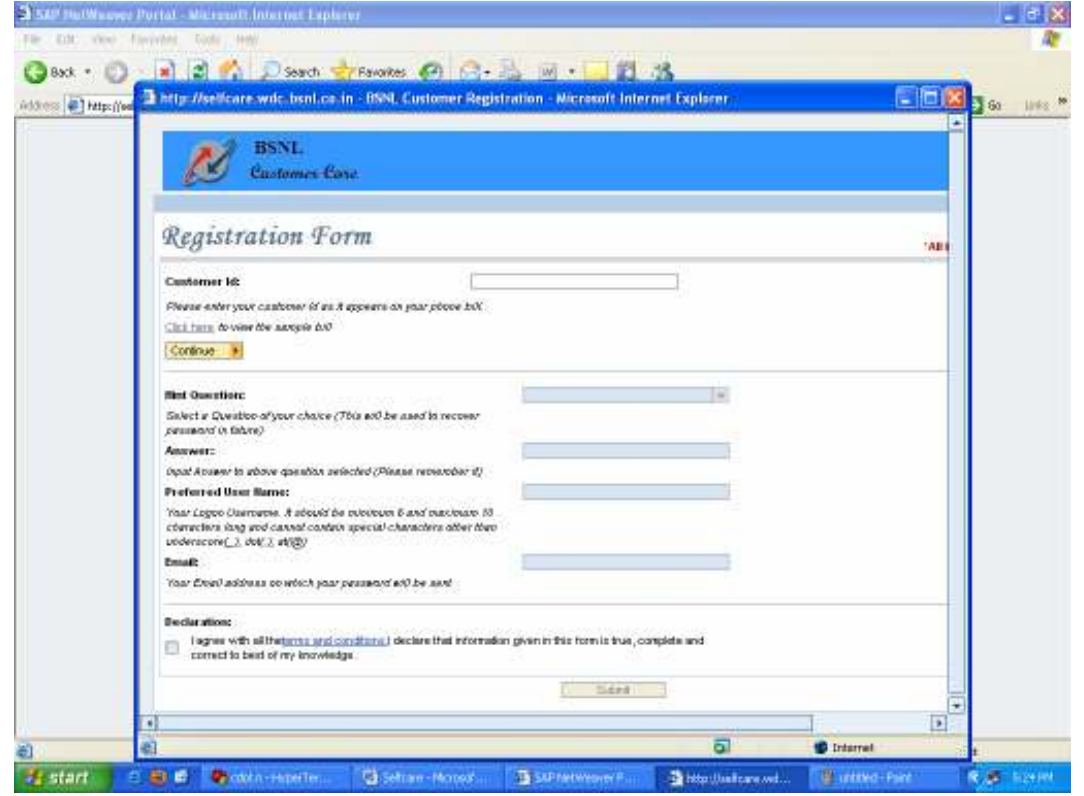

## 4. Fill the Customer ID which is shown left side of your bill.

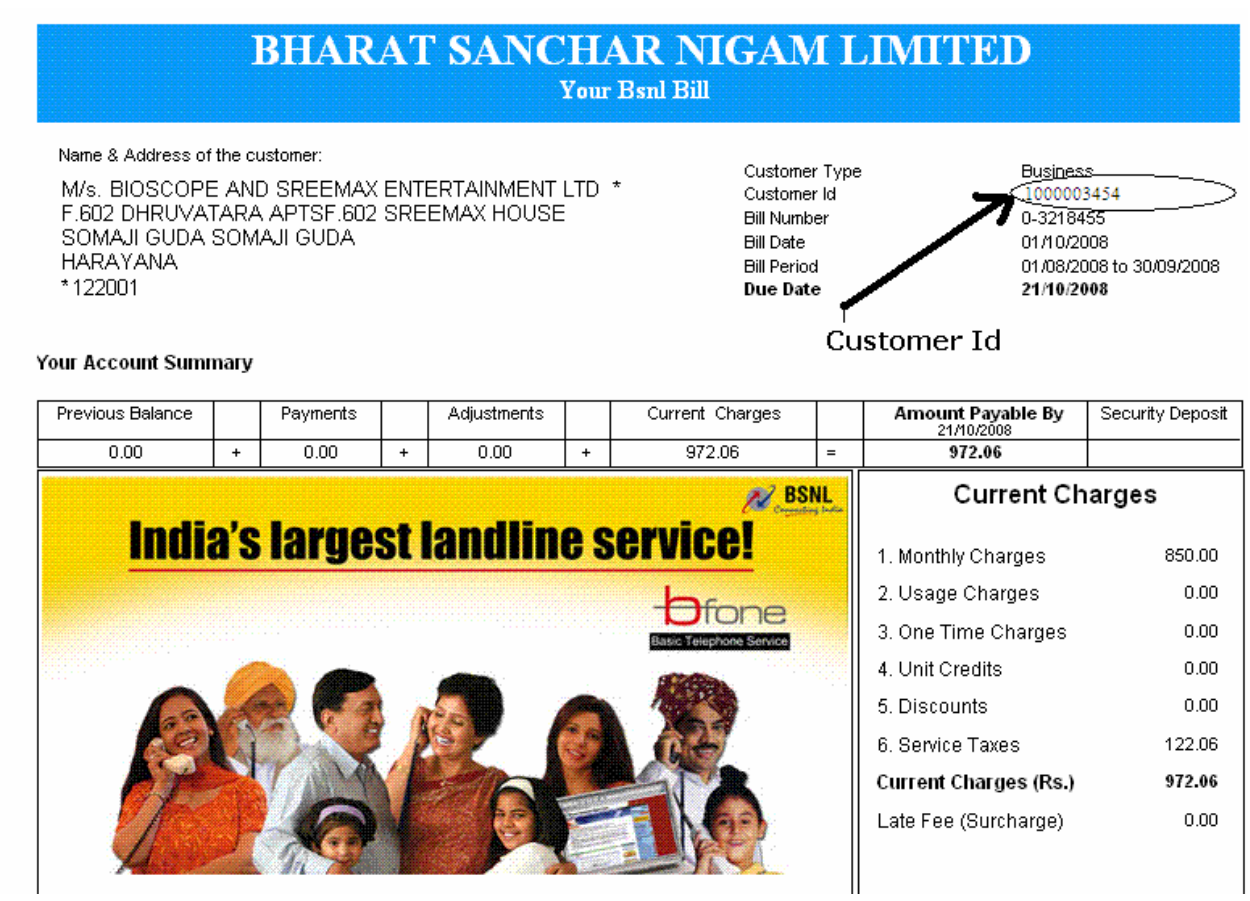

- 5. Please fill Hint Question, Answer, preferred User Name & Email ID.
- 6. Please click on Declaration & Submit it.
- 7. User Name & Password of BSNL Self Care Portal is sent in your mail ID which is provided by you at the time of registration.
- 8. Then open the URL http://selfcare.wdc.bsnl.co.in
- 9. Fill the User ID & Password & LOGON.

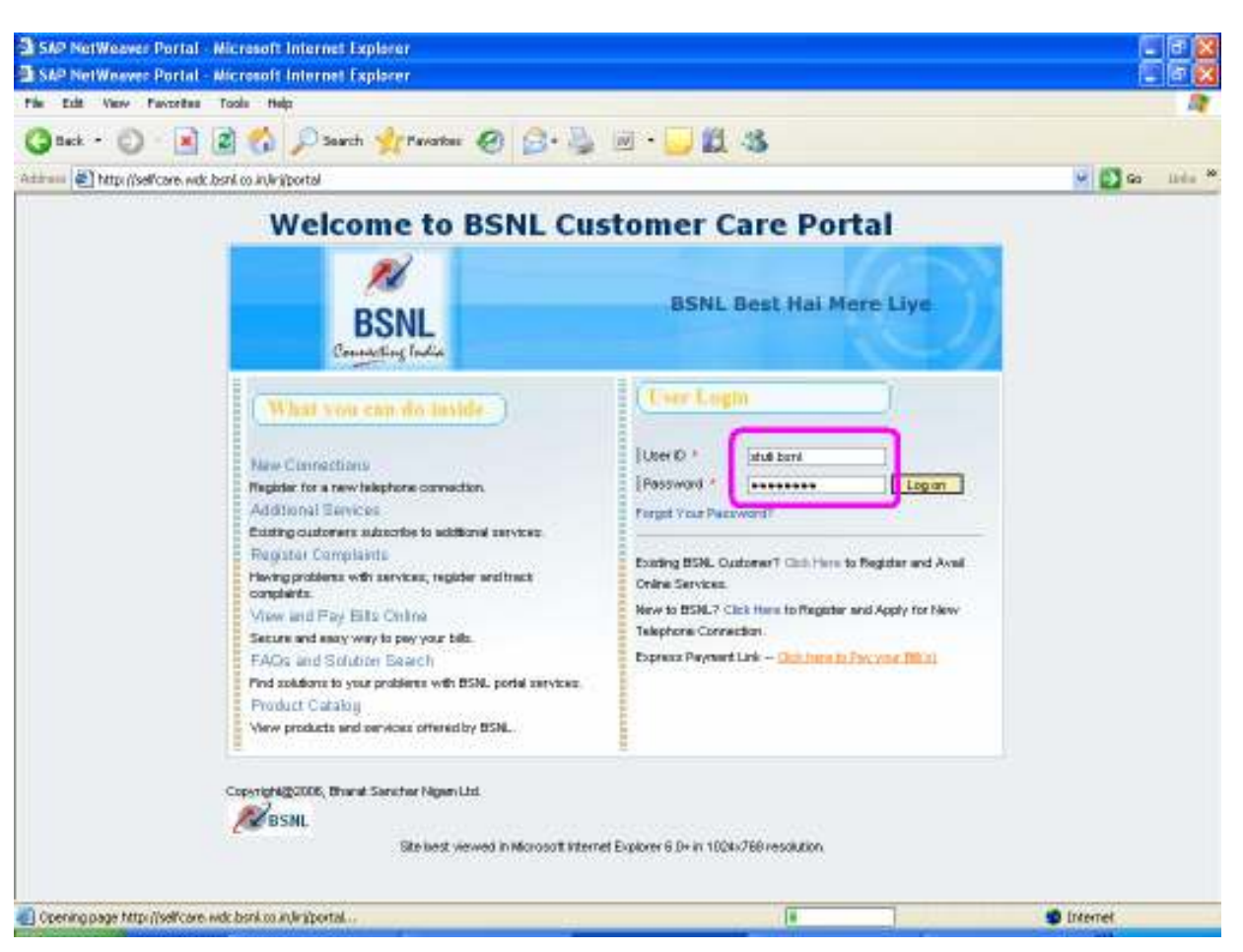

- 10. To view bills, click on MY SERVICES on left side of window and then click VIEW BILLS.
- 11. To view Broadband Usages, click on MY SERVICES on left side of window and then click VIEW BROADBAND USAGES.

## 12. To pay your bill, click on MY SERVICES on left side of window and then click MAKE A PAYMENT.

A new window is open like this:

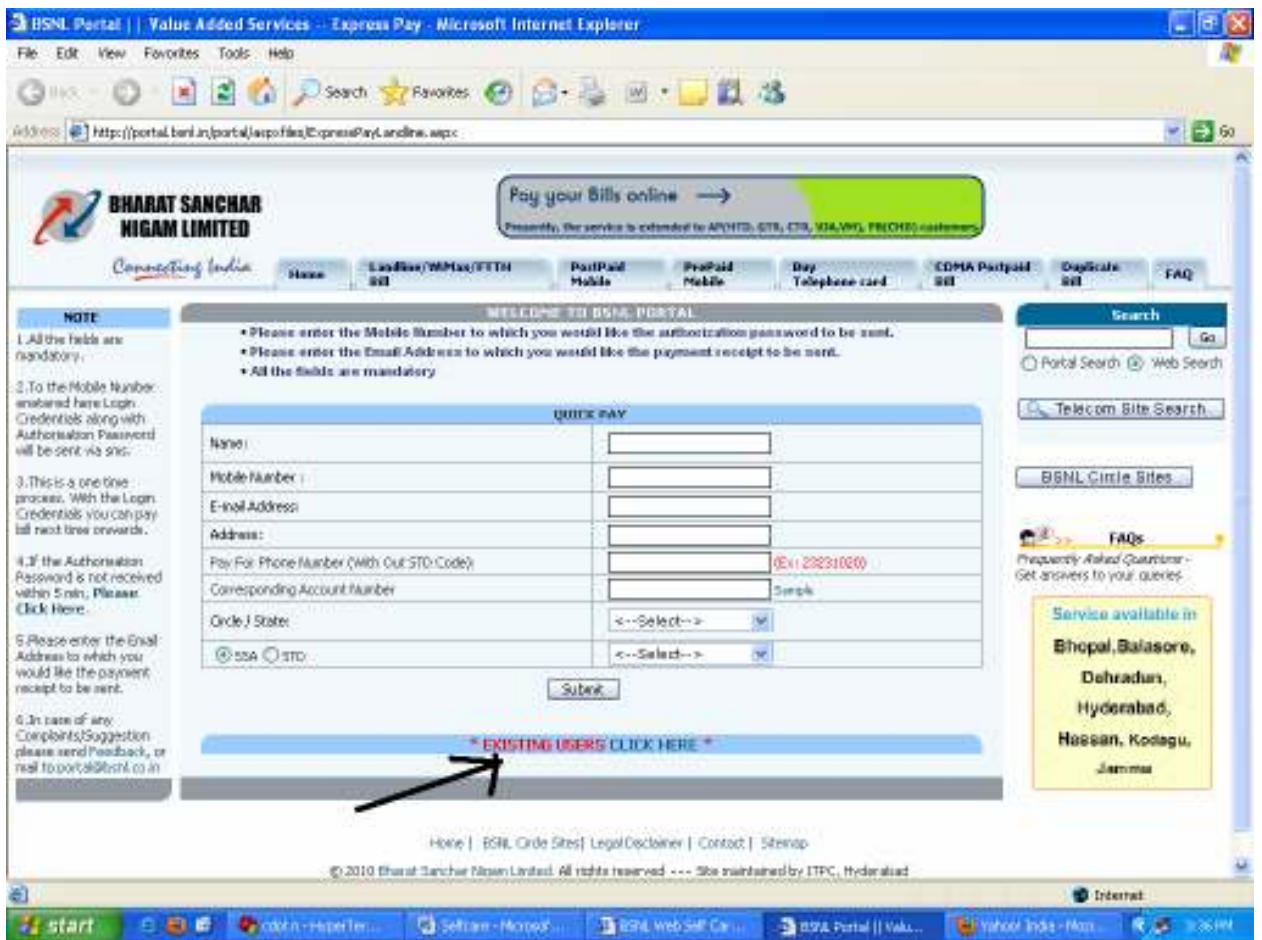

- 13. Please submit this form for pay the bill.
- 14. If you are already register in http://portal.bsnl.in/, please click on EXISTING USERS.
- 15. To pay your bill, select the Circle then select the BANK & then pay from Net banking.
- 16. To log Complaints, click on COMPLAINTS on left side of window on self-care portal.
- 17. To Change of Landline Plan, click on **SERVICE PROVISIONS** on left side of window and then click CHANGE OF LANDLINE PLAN
- 18. To Add/Remove Facilities, click on SERVICE PROVISIONS on left side of window and then click ADD/REMOVE FACILITIES
- 19. To shift a landline, click on SERVICE Provisions on left side of window and then click **SHIFT A LANDLINE**
- 20. To Change of Telephone Number, click on SERVICE Provisions on left side of window and then click **CHANGE OF** TELEPHONE NUMBER
- 21. To Add to Centrex Group, click on SERVICE Provisions on left side of window and then click **ADD TO CENTREX GROUP**
- 22. To Remove from Centrex Group, click on SERVICE Provisions on left side of window and then click **REMOVE FROM** CENTREX GROUP
- 23. To Apply For Broadband Connection, click on SERVICE Provisions on left side of window and then click **APPLY FOR** BROADBAND CONNECTION
- 24. To Change Broadband Tariff Plan, click on SERVICE Provisions on left side of window and then click **CHANGE BROADBAND** TARIFF PLAN
- 25. To Change Broadband Password, click on SERVICE Provisions on left side of window and then click **CHANGE BROADBAND** PASSWORD
- 26. To Change Broadband Accessory, click on SERVICE Provisions on left side of window and then click **CHANGE BROADBAND ACCESSORY**
- 27. To Voluntary Closure, click on SERVICE Provisions on left side of window and then click **VOLUNTRY CLOSURE.**